# University of Toronto Libraries Web Style Guide

# **Updated October 2014**

# **Table of Contents**

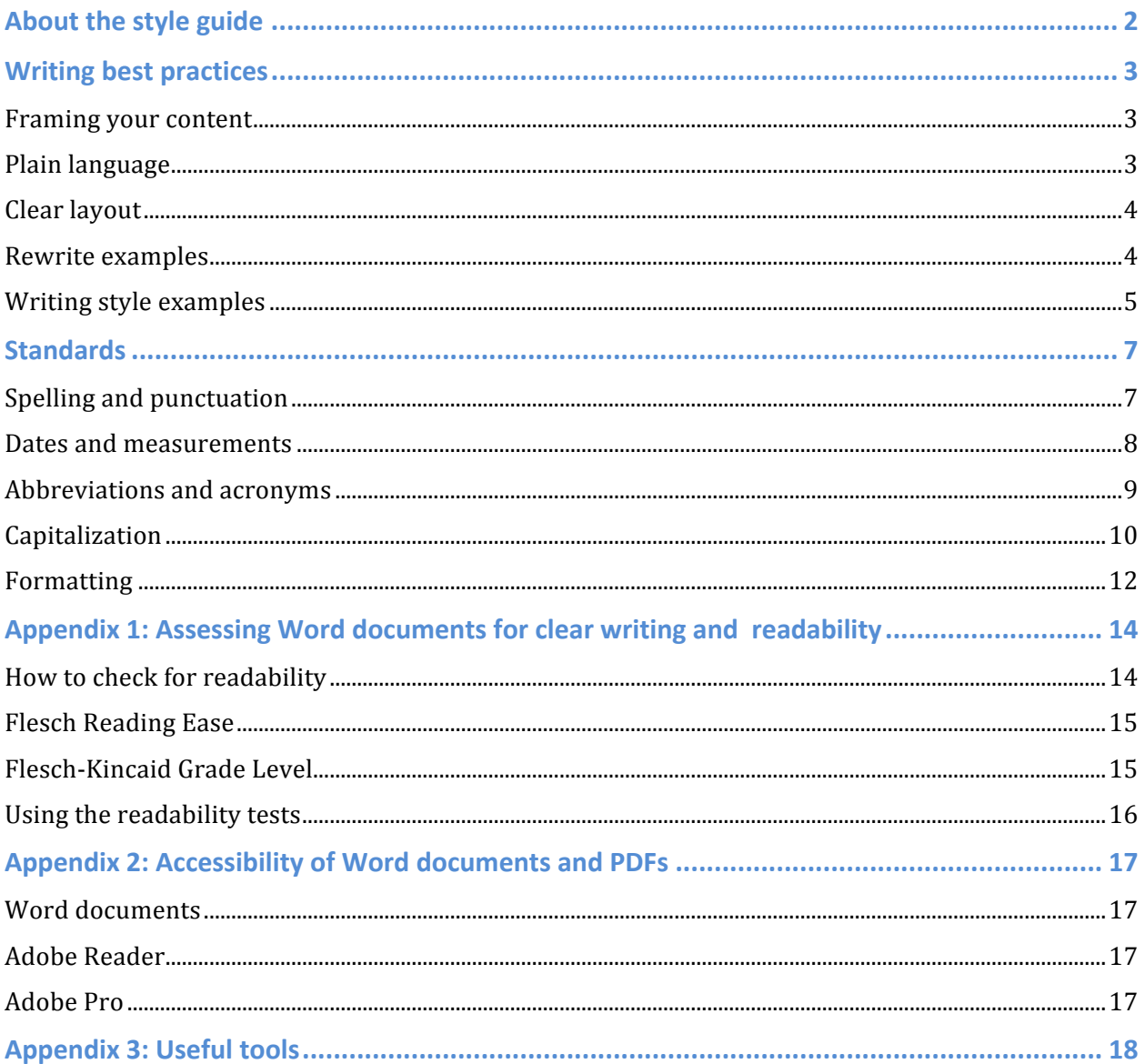

# **About the style guide**

This guide is intended to assist UTL website content providers with the writing, formatting, and layout of webpage content. The majority of page style is controlled through CSS templates in Drupal, freeing you to focus on crafting the page content in a manner that is clear and understandable to your users.

Communicating online requires a consistent, clear, and concise format. We have a wide range of users accessing content through UTL sites and it is important to consider reading and visual comprehension levels, users with disabilities, and people where English is their second language.

More resources are listed in the 'Useful Tools' section, including accessibility testing tools, Drupal help, and LibGuides formatting help.

Contact Marc Lalonde and Lisa Gayhart in ITS for more information.

# **Writing best practices**

# **Framing your content**

Before writing a word of web content, ask yourself the following questions:

- Who is my target audience?
- What are the key services that I am offering users of University of Toronto Libraries?
- What information are they looking for?
- Are they likely to read everything I've written?
- Is all of the content on the page useful and/or of interest to them?
- How is this information going to help the reader?

# **Plain language**

General communications, including web content, should be written at a grade 7-8 level. Specialized information for an informed audience should be written at a grade 10+ level. See Appendix 1 to assess your content for clarity and readability.

- Use as few words as possible be concise, clear, consistent, and direct
	- $\circ$  Keep sentences to one or two ideas with an average of 20 words per sentence
	- $\circ$  Keep paragraphs between 40 and 70 words
- Use bullet points for lists instead of full sentences and long paragraphs
- Avoid using jargon, unexplained acronyms, and library terms that users don't understand like 'resource,' 'ILL,' 'index,' and 'reference'
- Use the active voice when possible and keep the subject (noun) and verb (action) close together (e.g. "There will be an open house for new students in September" instead of "An open house for new students will take place in September")
- Address the reader directly and refer to the library system and library staff as 'we' in pronoun form (e.g. "*We* will respond to *you* as soon as possible")
- Keep linked text actionable, short and direct (e.g. 'Register' instead of "To register" online, click here")
- Make statements in the positive (e.g. "Register before using the system" instead of "You cannot use the system until you have registered")
- Be direct and focus on the desired action (e.g. Avoid "Please..." or, "Be sure to...")
- Titles and headings must express the benefit to the reader and the scope of the page as simply and succinctly as possible (e.g. 'Borrow from other universities,' or, 'Copying, printing, and scanning')

• After you write instructions, try to follow them yourself (or get someone else to follow them) then make any necessary changes

# **Clear layout**

- Use sub-headings to facilitate page scanning
- Use HTML to communicate headings, lists, emphasis, quotes, addresses and other elements (e.g.  $\langle h2 \rangle$  instead of changing the font size and weight)
- Place the most important information at the top of the page and supporting information below following the 'inverted pyramid' journalistic style
- Present information logically with one idea flowing into the next
- Do not copy and paste text from Microsoft Word or other programs into the content management system. Instead, convert text to unformatted modes, such as rich text format, and then cut and paste the unformatted text into the page editor.

# **Rewrite examples**

# **Before – 120 words After – 43 words**

# **Postdoctoral Fellow - Obtaining Library Cards**

Postdoctoral Fellows at the University of Toronto must obtain a letter from the Postdoctoral Office at the School of Graduate Studies. This letter contains the unique University of Toronto identifier (UTORid) which is used for a range of services in the University, including email, remote access to licensed library resources and the University's electronic calendaring management system. Please take this letter, and a piece of photo identification, to the TCard Office in the Robarts Library at 130 St. George Street, Room 2054A; they will issue you a photo-ID card, called a Tcard, and an activation key to be used to set up your email account and your password, to be used with your UTORid.

#### Library access for postdoctoral fellows

You can access the University of Toronto Libraries by getting a TCard at the TCard office.

You will need:

- A letter from the Postdoctoral Office at the School of Graduate Studies containing your UTORid
- Official government photo identification

#### **Before** – 106 words **After** – 60 words

#### **Archiving the web**

The University of Toronto Library is a subscriber to Archive-It, a service created by the Internet Archive.

Archive-It allows an individual institution to create smaller and more focused web collections, and to harvest data from websites at regular, specific times, chosen by the institution. The University of Toronto Library has created four distinct Web archives called 'collections.' Harvesting is accomplished using base URLs and all sites linked to the base site are archived. Rather than being accessible only by URL, all of these collections are full-text searchable and all are available to interested researchers.

For further information please write to (name) at name@utoronto.ca.

#### **Archiving the web**

The University of Toronto Libraries subscribes to Archive-It, a service created by the Internet Archive.

Archive-It allows individual institutions to create small, focused web collections, and to harvest data from websites at regular intervals.

We have created four web collections. They are all full-text searchable and open to anyone on the internet.

Contact  $(name)$  for more information.

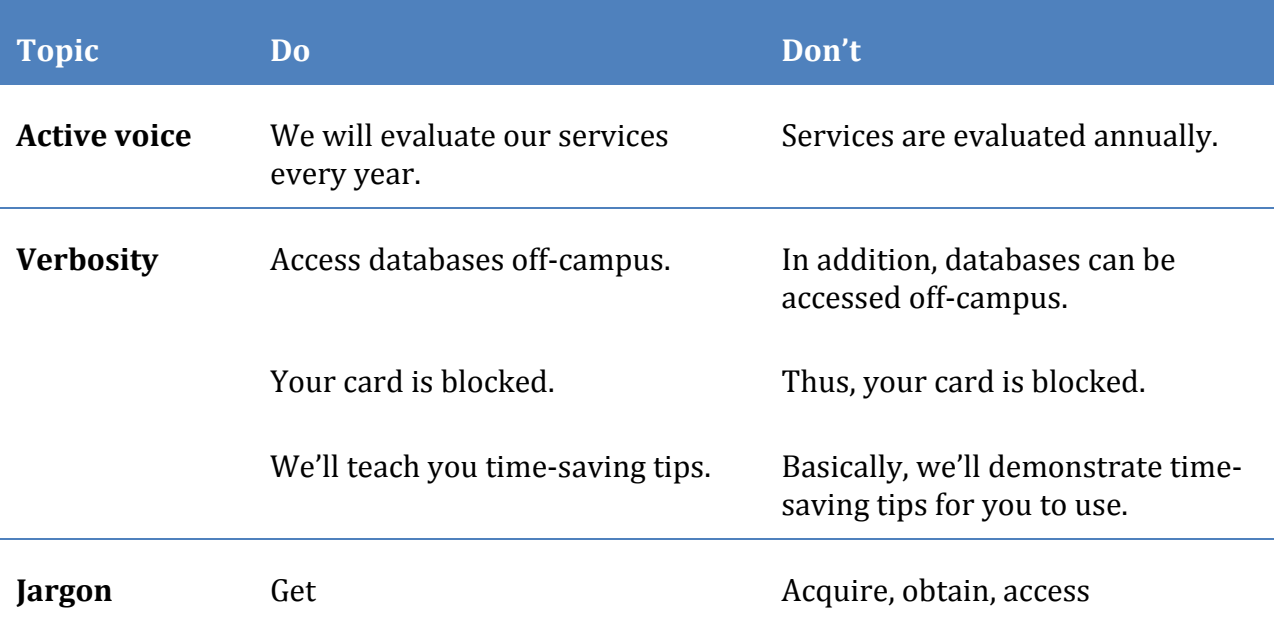

#### **Writing style examples**

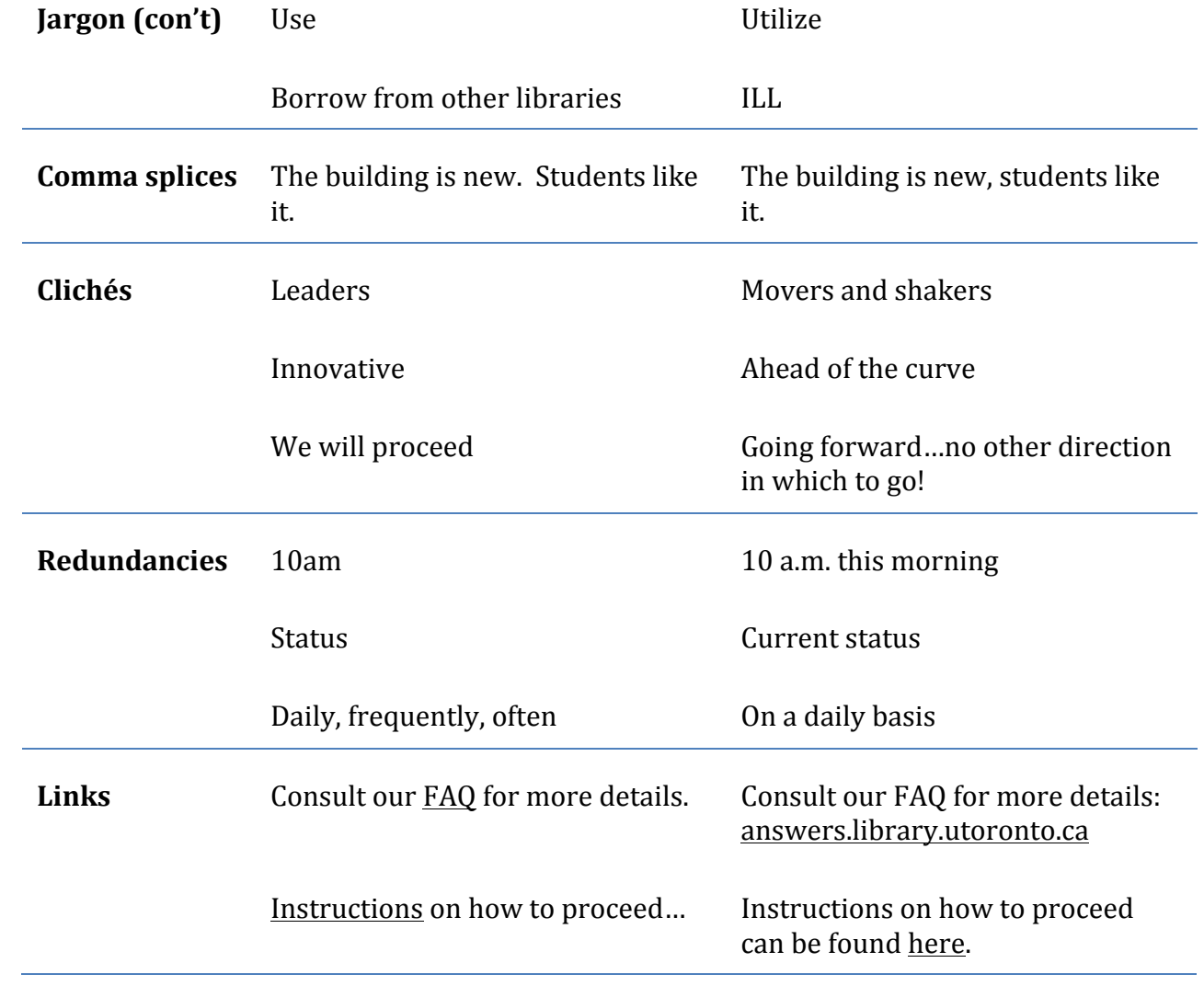

# **Standards**

# **Spelling and punctuation**

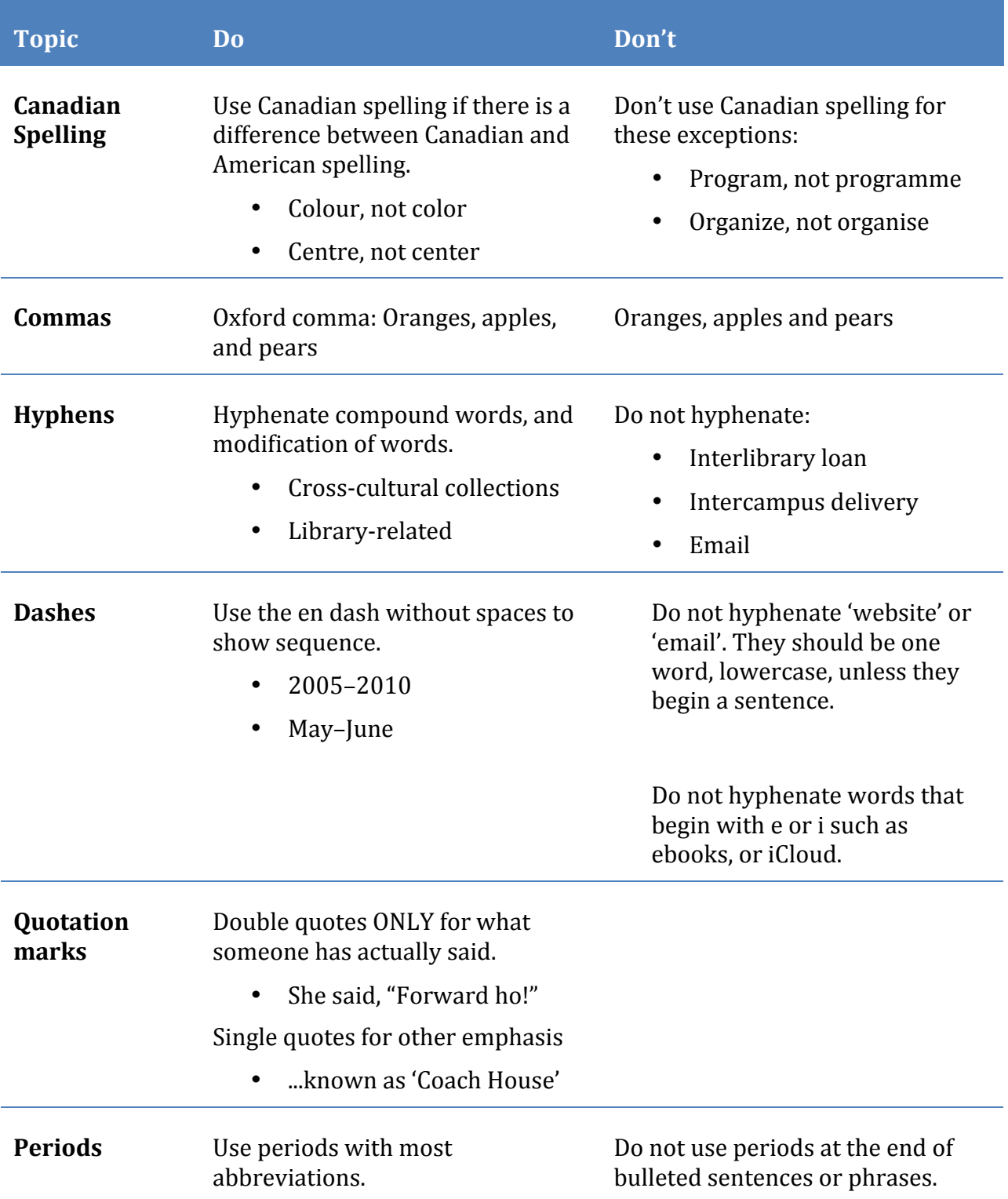

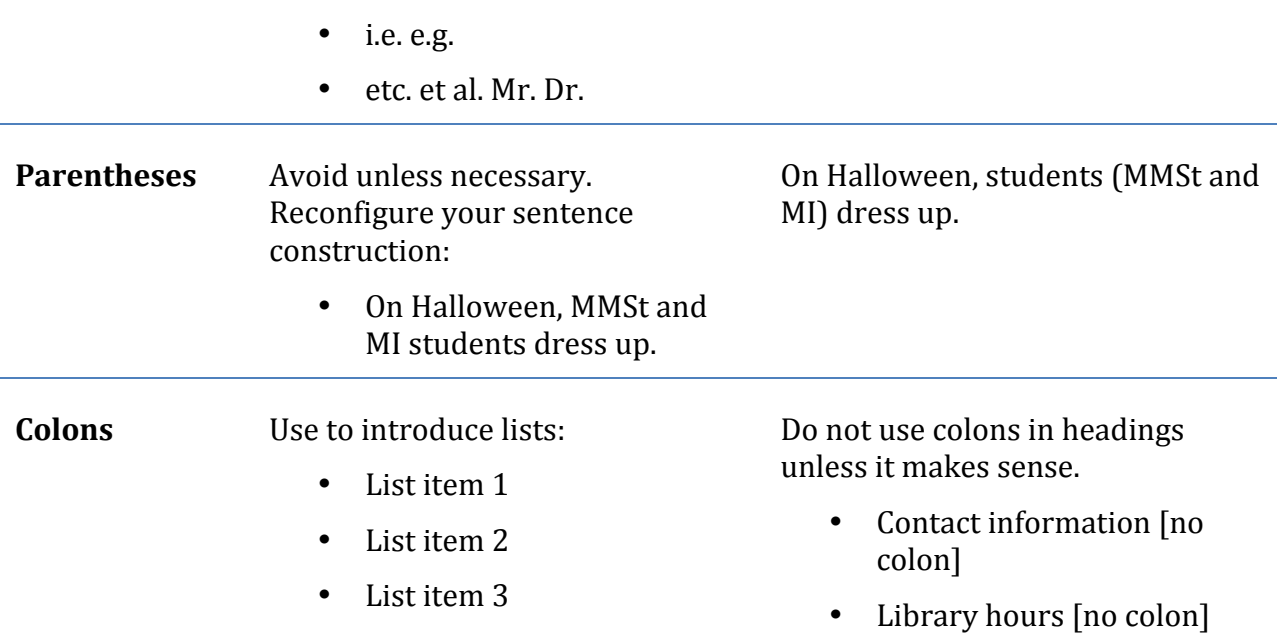

# **Dates and measurements**

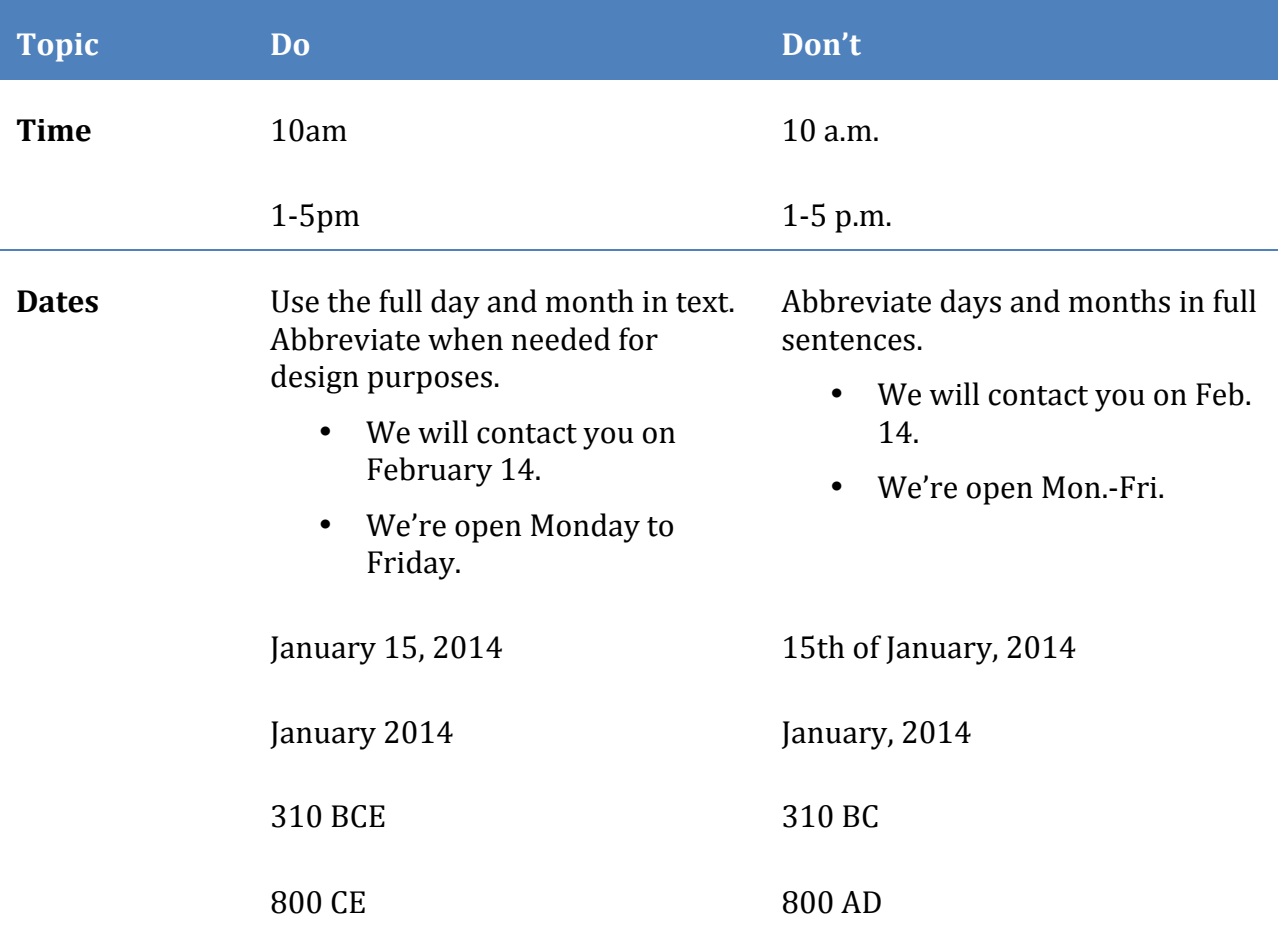

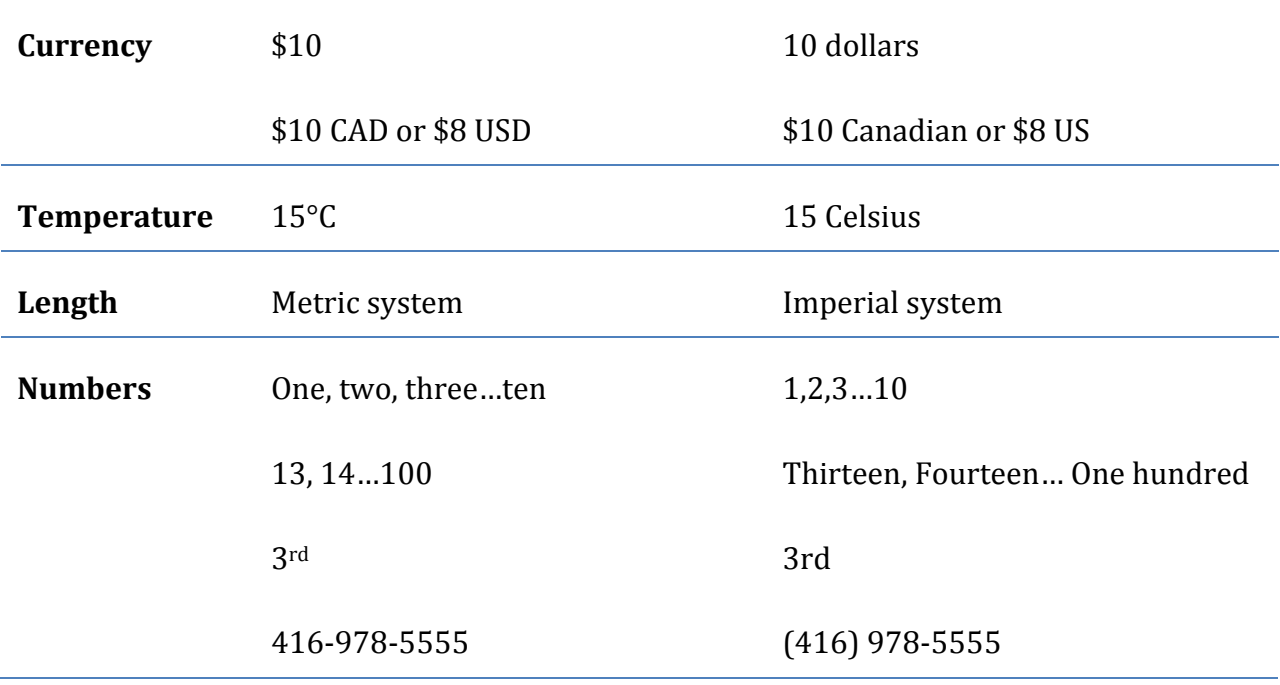

# **Abbreviations and acronyms**

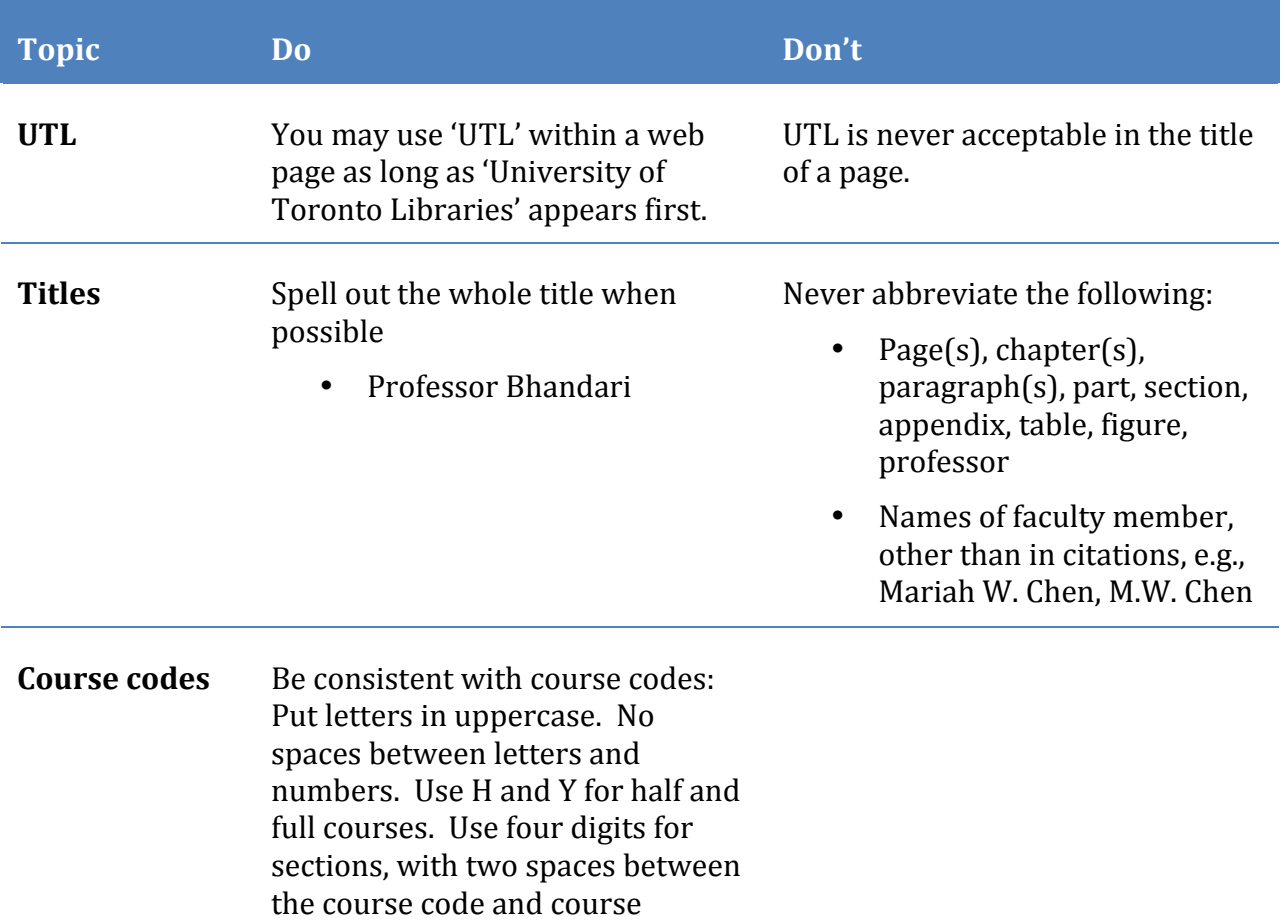

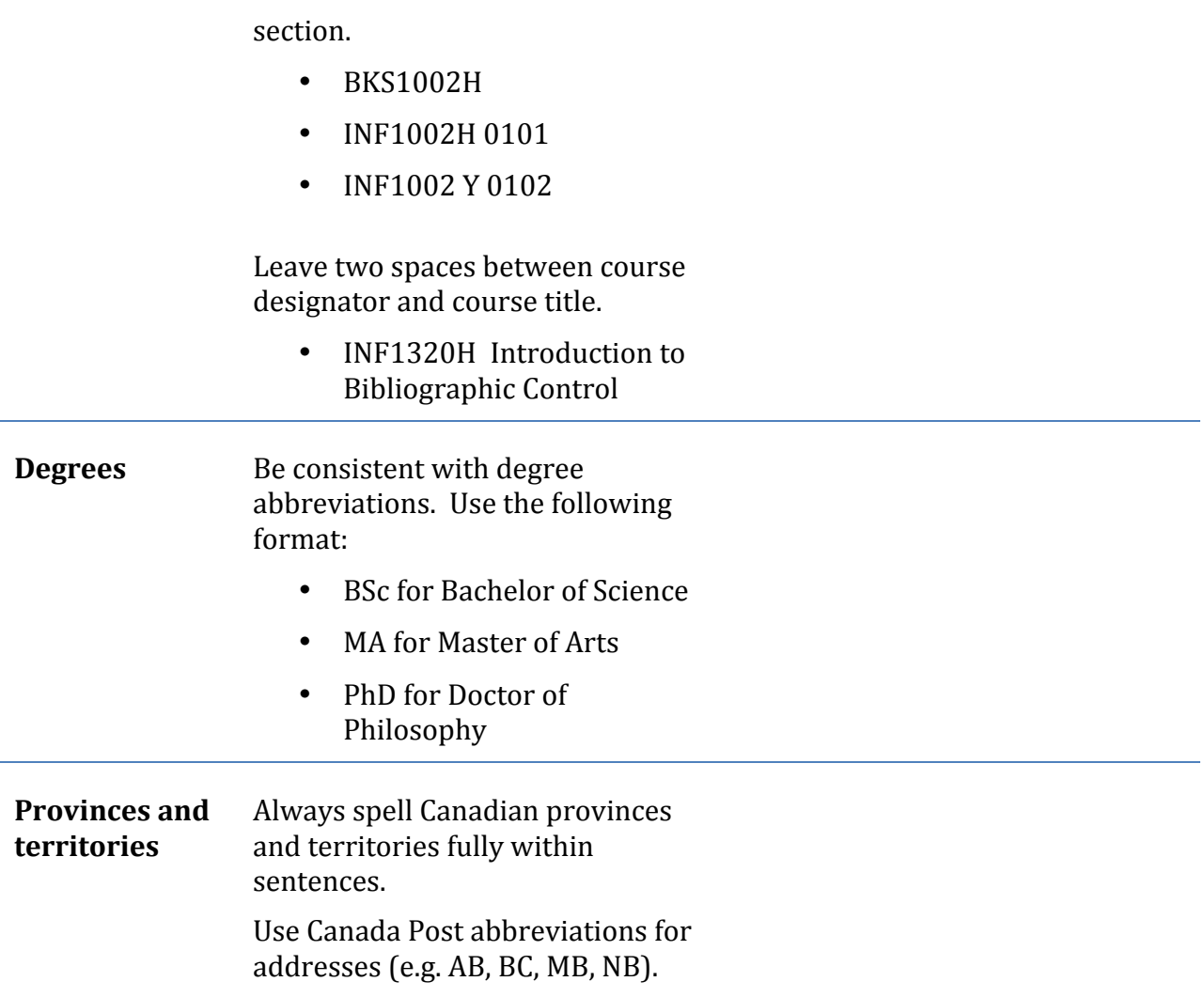

# **Capitalization**

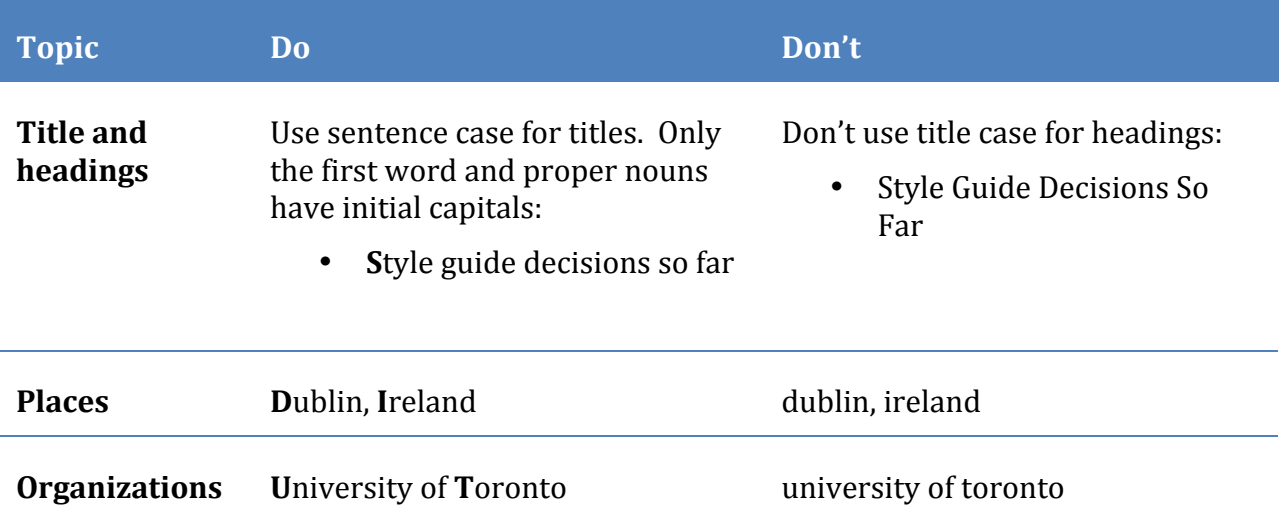

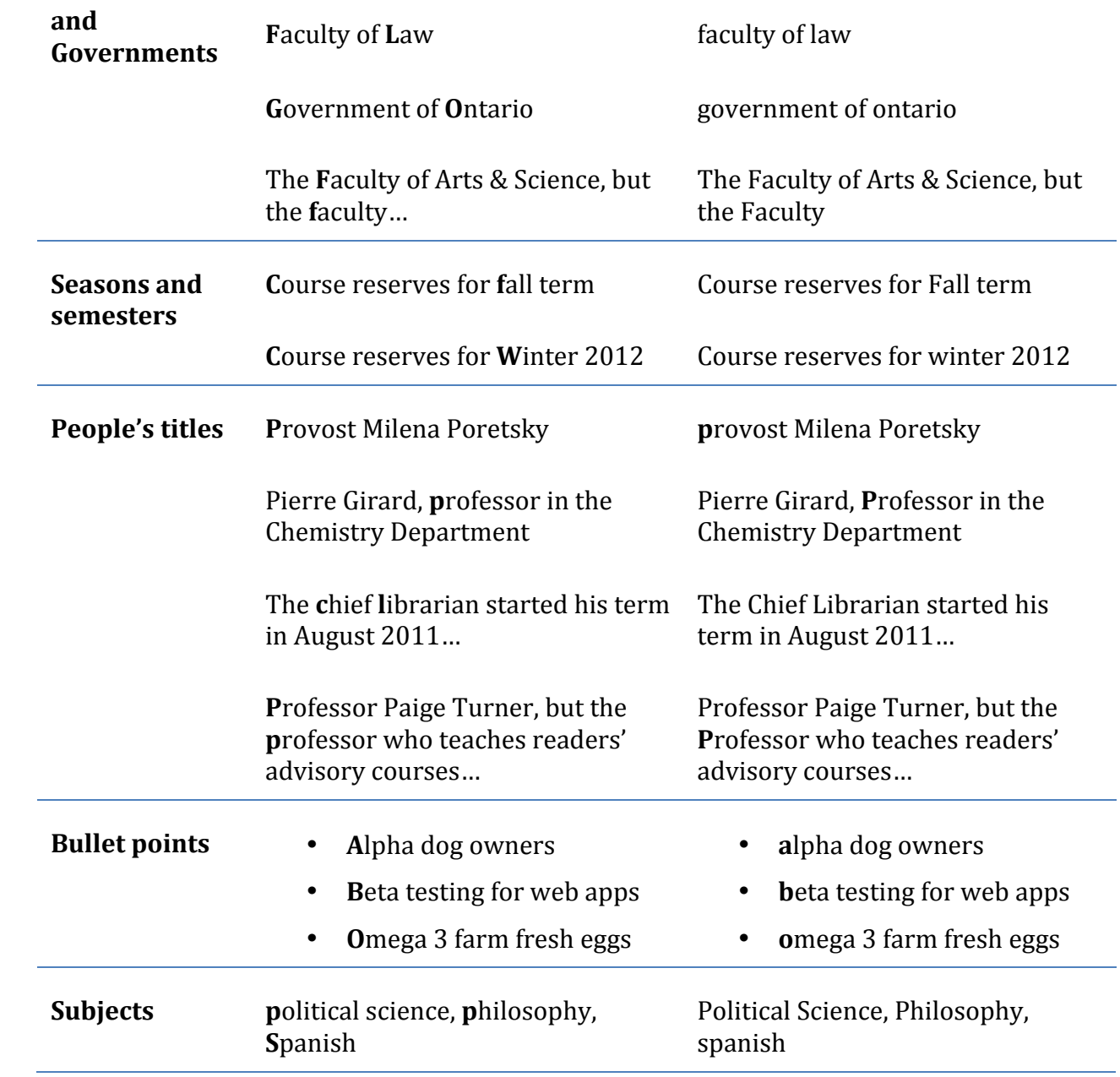

**Formatting**

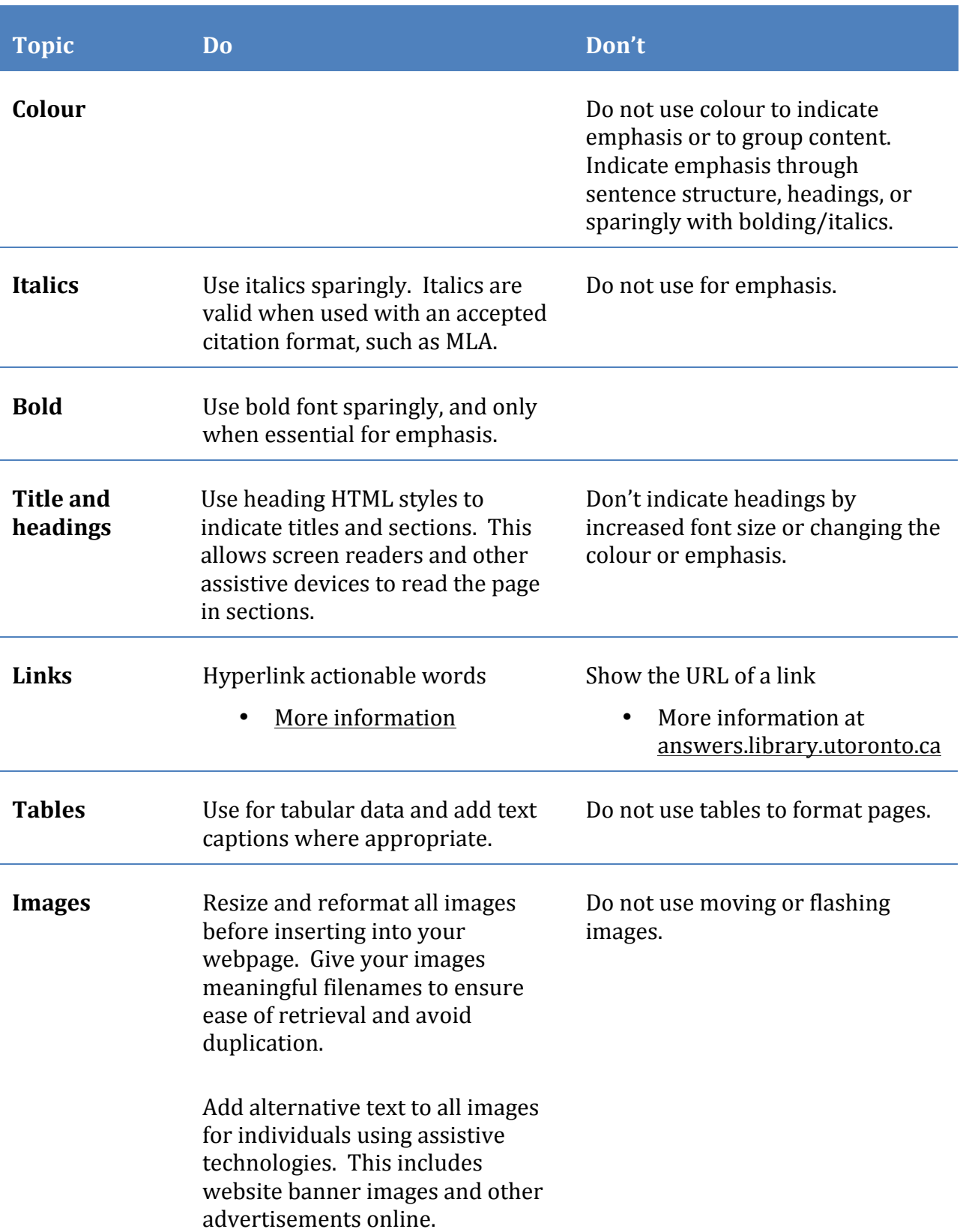

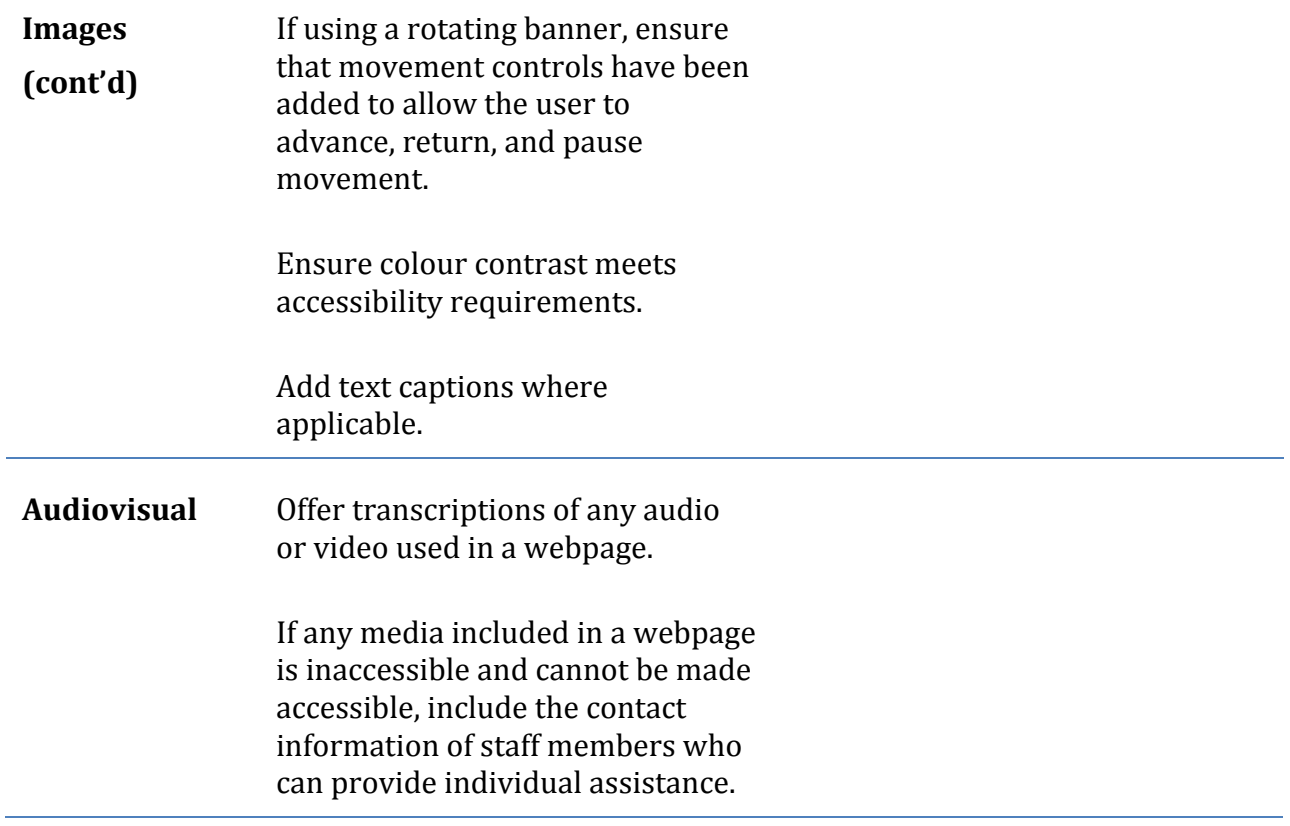

# Appendix 1: Assessing Word documents for clear writing and **readability**

Readability describes how easy it is to read a document. You can use readability tests in the plain language process to help you identify where to make your writing plainer.

# **How to check for readability**

To determine the readability of your document, follow these instructions:

# **On a Mac OS**

- 1. Open Microsoft **Word**
- 2. Select the **Tools** menu (across the top)
- 3. Select **Options**
- 4. In the **Options** window, select the Spelling and Grammar tab
- 5. Select **Show readability statistics** (at the bottom), to put a check mark beside the option
- 6. Click **OK**
- 7. Once your document has been written, **complete a Spelling and Grammar check** (go to Tools – Spelling and Grammar Check)

# **On a Windows OS**

- 1. Click the **File** tab, and then click **Options**
- 2. Click **Proofing**
- 3. Under **When correcting spelling and grammar in Word**, make sure the **Check grammar with spelling** check box is selected
- 4. Select **Show readability statistics**
- 5. Open the file that you want to check, and under **Review**, click **Spelling and Grammar** to check spelling and grammar

After you complete a Spelling and Grammar, the following window will appear:

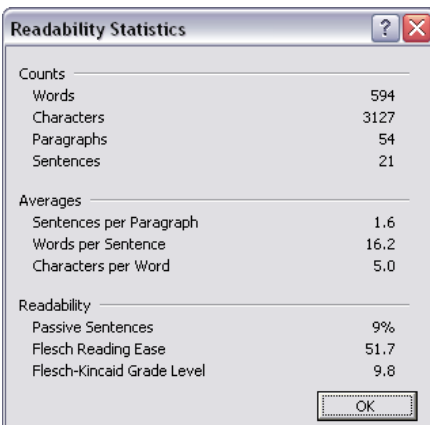

# **Flesch** Reading **Ease**

The Flesch Reading Ease score determines readability based on the average number of syllables per word and the average number of words per sentence.<sup>1</sup>

Scores range from 0 to 100. Standard writing tends to score 60 to 70. The higher the score, the greater the number of people who can readily understand the document you create.

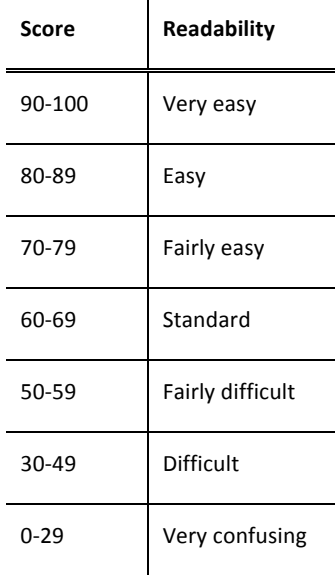

# **Flesch-Kincaid Grade Level**

 

The Flesch-Kincaid Grade Level is based on the average number of syllables per word, and the average number of words per sentence, and provides an index based on the grade level a reader might need to read the sentence.

A score of 5.0 indicates a grade-school level; a score of 8.0 means that an eighth grader would understand the document. Standard writing tends to be seventh-to-eighth grade level.

Please use caution when interpreting the Flesch-Kincaid Grade Level tests on research and technical documents. Microsoft Word's version of the Flesch-Kincaid Grade Level test does not score higher than a grade level of 12 (although the original formula allows for higher grade levels). Documents written at a graduate level will be scored as a grade 12, which may be a significant underestimation.

<sup>&</sup>lt;sup>1</sup> See a detailed description of the formula used in the Flesch Reading Ease Index

# **Using the readability tests**

We tested the readability of this document, and used the results in the sample window at the bottom of page 1. This document has 9% passive sentences, a Flesch Reading Ease score of 51 (Fairly difficult), and is written at a grade level of 9.8 (or Grade 10).

The above tests can be useful in learning the overall readability of a document. However, it is important to use them in moderation, as the tests only score one aspect of constructing documents.

Readability tests are useful because they:

- Reduce the complex work of writing to simple formulas
- Provide a convenient check and measure of the level of one's writing
- Can be calculated by word processing software

Readability tests are limited because:

- A low style of writing can result from a slavish use of readability tests  $a$ monotonous succession of short sentences and simple words can make your writing dull, and dull writing does not hold the reader's attention
- The tests can give conflicting results

Readability tests are best used when:

- You use the tests as a general guide, not a rule
- Tests do not replace the clear, logical thinking that is the foundation of all clear writing

# Appendix 2: Accessibility of Word documents and PDFs

# **Word documents**

Before creating your document, set the reading level checker: **File** > **Options** > **Proofing** > check **Show Readability Statistics**. This will calculate the reading level of your document at the same time as a spelling and grammar check (see Appendix 1).

- 1. Draft your document in Word. Write your content in plain and understandable language and use appropriate styles to format your content.
- 2. Save your document.
- 3. Check for accessibility issues: **File** > **Info** > **Check for Issues** > **Check Accessibility**
- 4. Export to PDF (saving and exporting to PDF will retain original formatting):
	- a. **File** > Save As > change file format to .pdf> Save
	- b. **File** > **Save and Send** > **Create PDF** > **Publish**

NOTE: The first time you save a Word document as a PDF, enable accessibility tags:

- File > Save As > change file format to .pdf > Options > check Document Structure **Tags for Accessibility** > **Save**
- File > Save and Send > Create PDF > check Document Structure Tags for **Accessibility** > **OK** > **Publish**

# **Adobe Reader**

- 1. Open the PDF document.
- 2. Check accessibility: **Edit** > **Accessibility** > **Quick Check**

# **Adobe Pro**

- 1. Open the PDF document.
- 2. **Advanced** > **Accessibility**
	- a. Full report
	- b. Quick report

Another good resource for checking PDF accessibility is the PAC PDF Check.

# **Appendix 3: Useful tools**

- Drupal Help Pages: Get assistance with using Drupal
- Using LibGuides: Training and assistance using LibGuides; style guide for UTL LibGuides
- Accessible version of LibGuides is available at the bottom of every guide: "View this page in a format suitable for printers and screen readers or mobile devices."
- Communications at UTL: Details pertaining to UTL visual identity; templates; help with promotions and events
- List of ITS' commonly used accessibility tools
- OCUL Accessibility Toolkit (login required)
- PAC PDF Checker (download required)